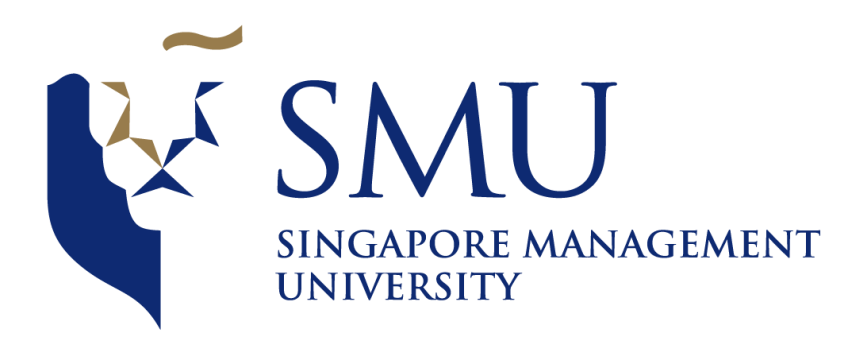

# RShiny Application User Guide

ISS608 Visual Analytics and Applications

Provided by: XU Yang Chuc[k yang.xu.2019@mitb.smu.edu.sg](mailto:yang.xu.2019@mitb.smu.edu.sg) SU Yu [yu.su.2019@mitb.smu.edu.sg](mailto:yu.su.2019@mitb.smu.edu.sg) SONG Jiashu[n jiashunsong.2019@mitb.smu.edu.sg](mailto:jiashunsong.2019@mitb.smu.edu.sg) 20 Apr 2020

Table of Contents

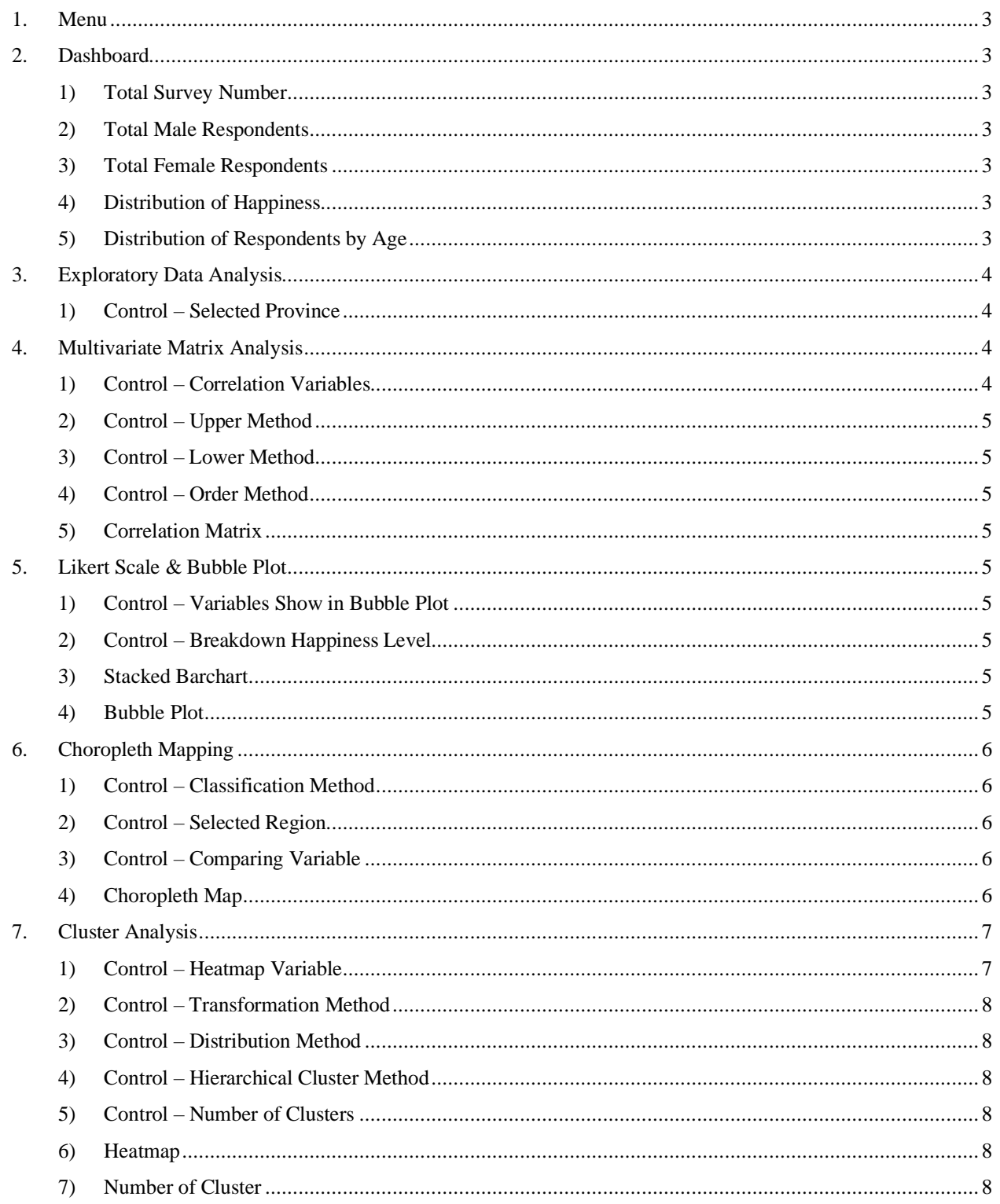

## <span id="page-2-0"></span>1. Menu

Our application provides 6 main features as following:

- Dashboard
- Exploratory Data Analysis
- Multivariate Matrix Analysis
- Likert & Bubble Plot
- Choropleth Mapping
- Cluster Analysis

Menu button is used to hide or show side menu bar.

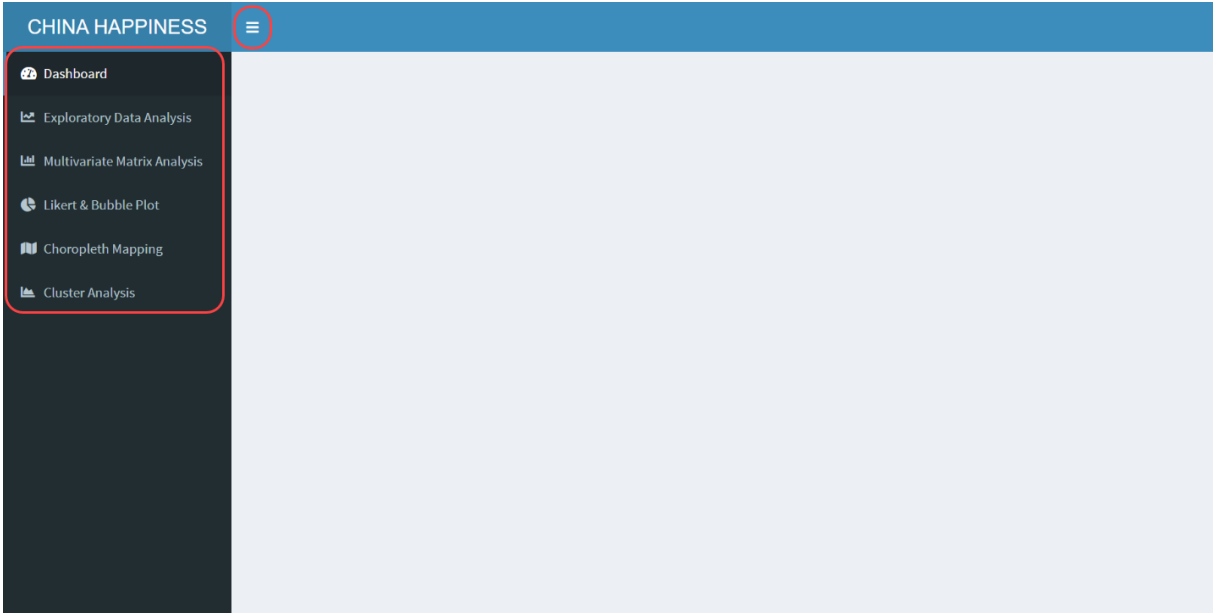

## <span id="page-2-1"></span>2. Dashboard

1) Total Survey Number

<span id="page-2-2"></span>Inside the box shows the total number of our survey, click the icon to view distribution of happiness and respondents by age.

2) Total Male Respondents

<span id="page-2-3"></span>Inside the box shows the total number of male respondents, click the icon to view distribution of happiness and respondents by age for male respondents only.

3) Total Female Respondents

<span id="page-2-4"></span>Inside the box shows the total number of female respondents, click the icon to view distribution of happiness and respondents by age for female respondents only.

4) Distribution of Happiness

<span id="page-2-5"></span>As shown in below bar chart, happiness levels are divided into 1 to 5.

<span id="page-2-6"></span>5) Distribution of Respondents by Age As shown in below histogram chart, the distribution of respondents by age.

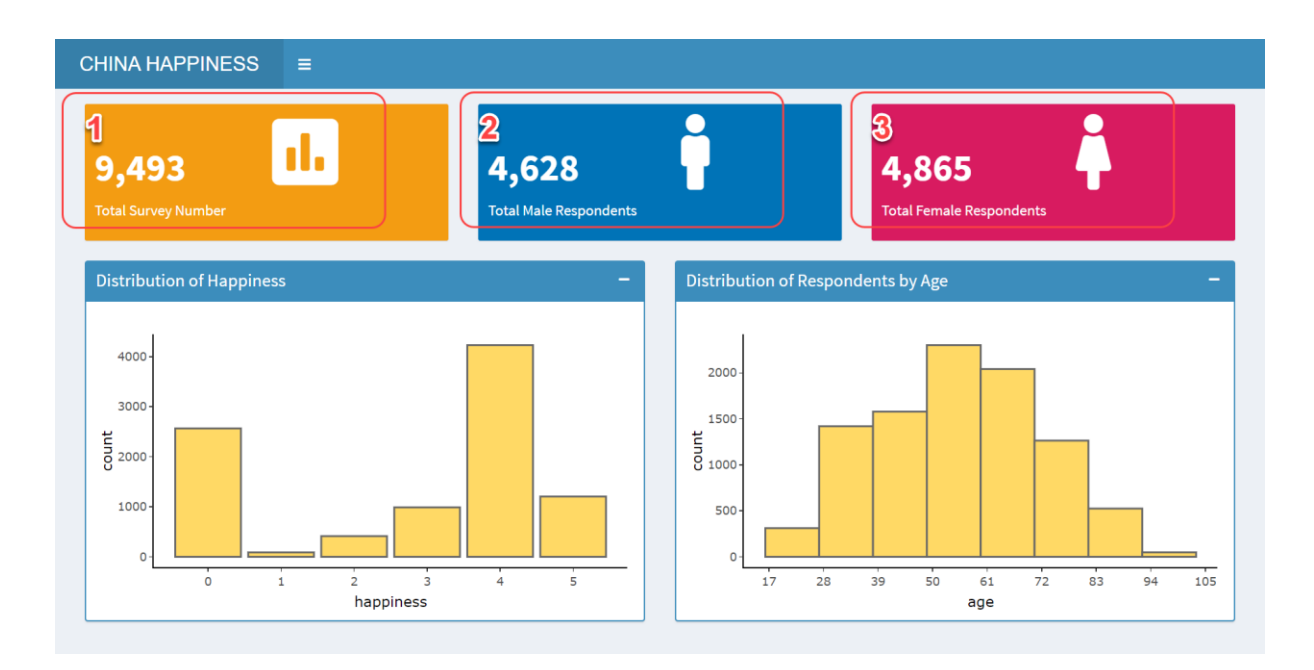

# <span id="page-3-0"></span>3. Exploratory Data Analysis

1) Control – Selected Province

<span id="page-3-1"></span>Change the selected province from the dropdown list, distribution of Health, Depression, Equity, Class, Peer Status and Income Ability will change accordingly by selected province, default it is showing the national level.

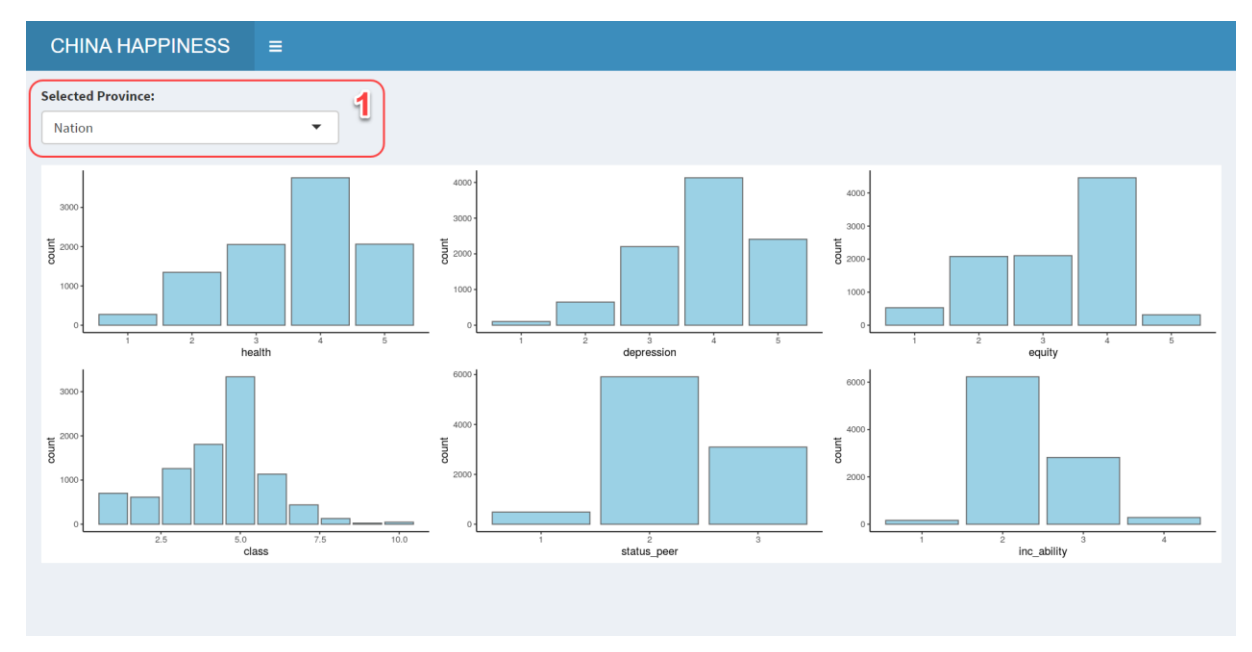

# <span id="page-3-2"></span>4. Multivariate Matrix Analysis

1) Control – Correlation Variables

<span id="page-3-3"></span>Change the variables from the dropdown list to show selected variables in correlation matrix.

## 2) Control – Upper Method

<span id="page-4-0"></span>Default selected Number as upper method, user can change to following methods: Circle, Square, Ellipse, Number, Shade, Color or Pie.

## 3) Control – Lower Method

<span id="page-4-1"></span>Default selected Ellipse as lower method, user can change to following methods: Circle, Square, Ellipse, Number, Shade, Color or Pie.

## 4) Control – Order Method

<span id="page-4-2"></span>Default selected AOE as order method, user can change to following methods: AOE, FPC, HClust or Alphabet.

## 5) Correlation Matrix

<span id="page-4-3"></span>The correlation matrix shows the correlation between each selected variable.

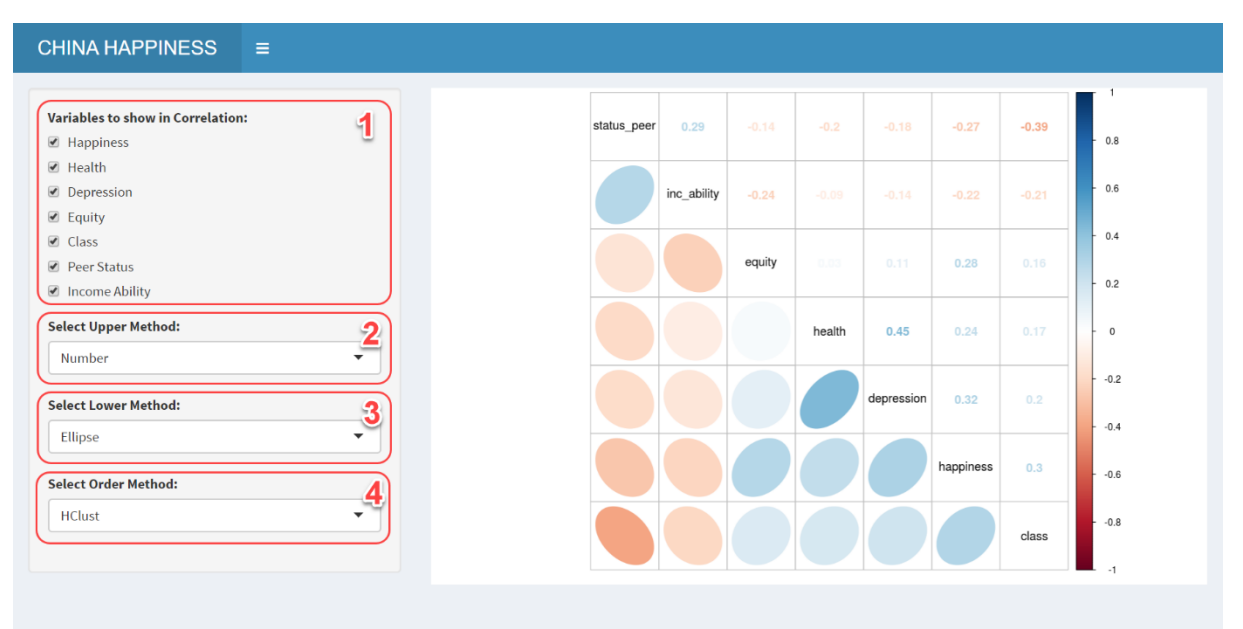

## <span id="page-4-4"></span>5. Likert Scale & Bubble Plot

<span id="page-4-5"></span>1) Control – Variables Show in Bubble Plot

Select variable to show in the average score of it in happiness per province.

<span id="page-4-6"></span>2) Control – Breakdown Happiness Level

Select Yes to breakdown the stacked bar chart into happiness level, default selected No.

## 3) Stacked Barchart

<span id="page-4-7"></span>Likert Scale is used to view the distribution of answers of same scale questions.

## 4) Bubble Plot

<span id="page-4-8"></span>Bubble Plot is used to view the average score of happiness and all factors in every province.

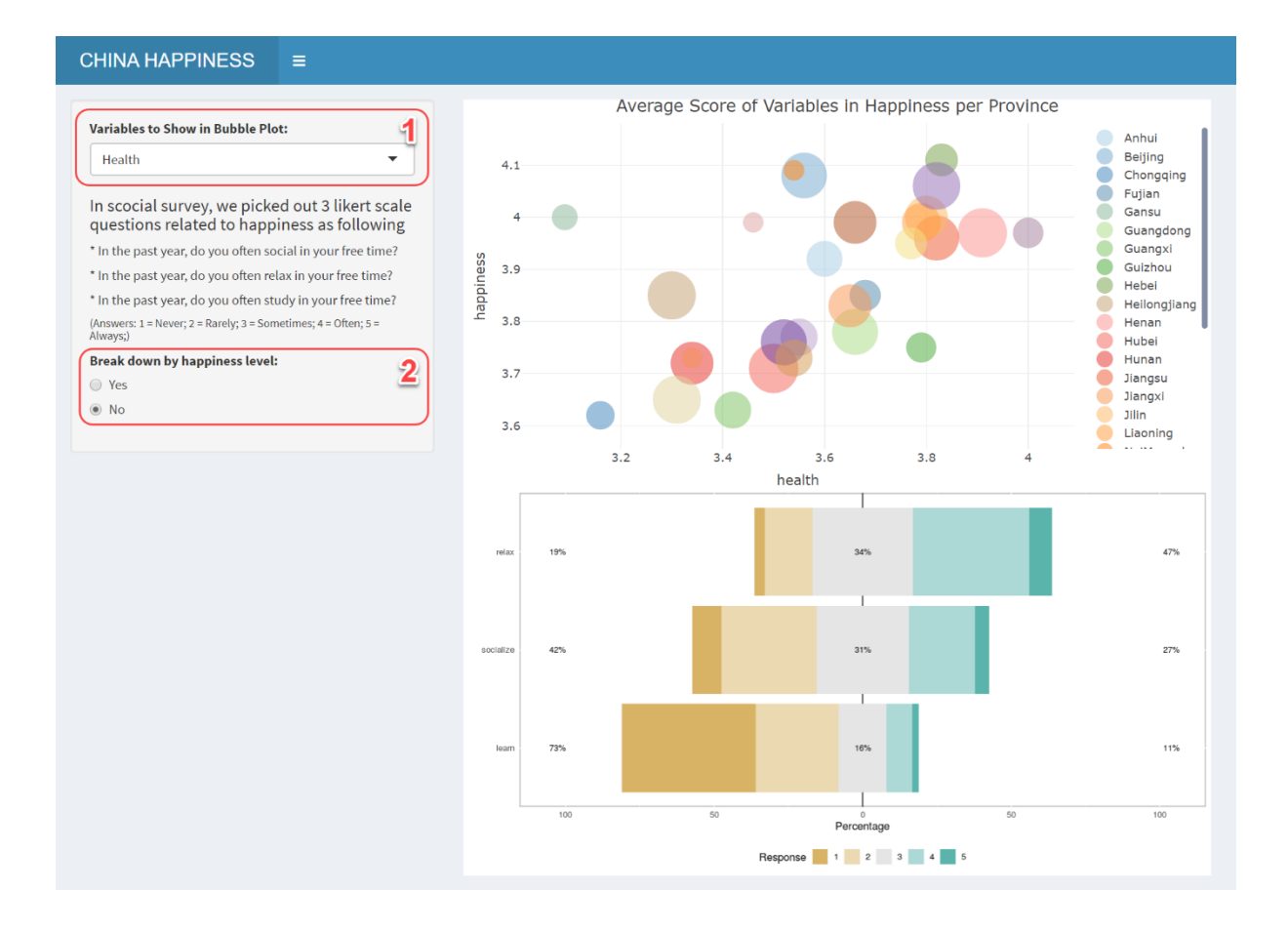

## <span id="page-5-0"></span>6. Choropleth Mapping

<span id="page-5-1"></span>1) Control – Classification Method

The controller is used to change different classification method.

2) Control – Selected Region

<span id="page-5-2"></span>The controller is used to select different region to view the distribution within specified region.

3) Control – Comparing Variable

<span id="page-5-3"></span>Select different variables to view the distribution compared to Happiness as show in left map.

## 4) Choropleth Map

<span id="page-5-4"></span>Left map shows the distribution of happiness level among China, right Map will show according to selected variable.

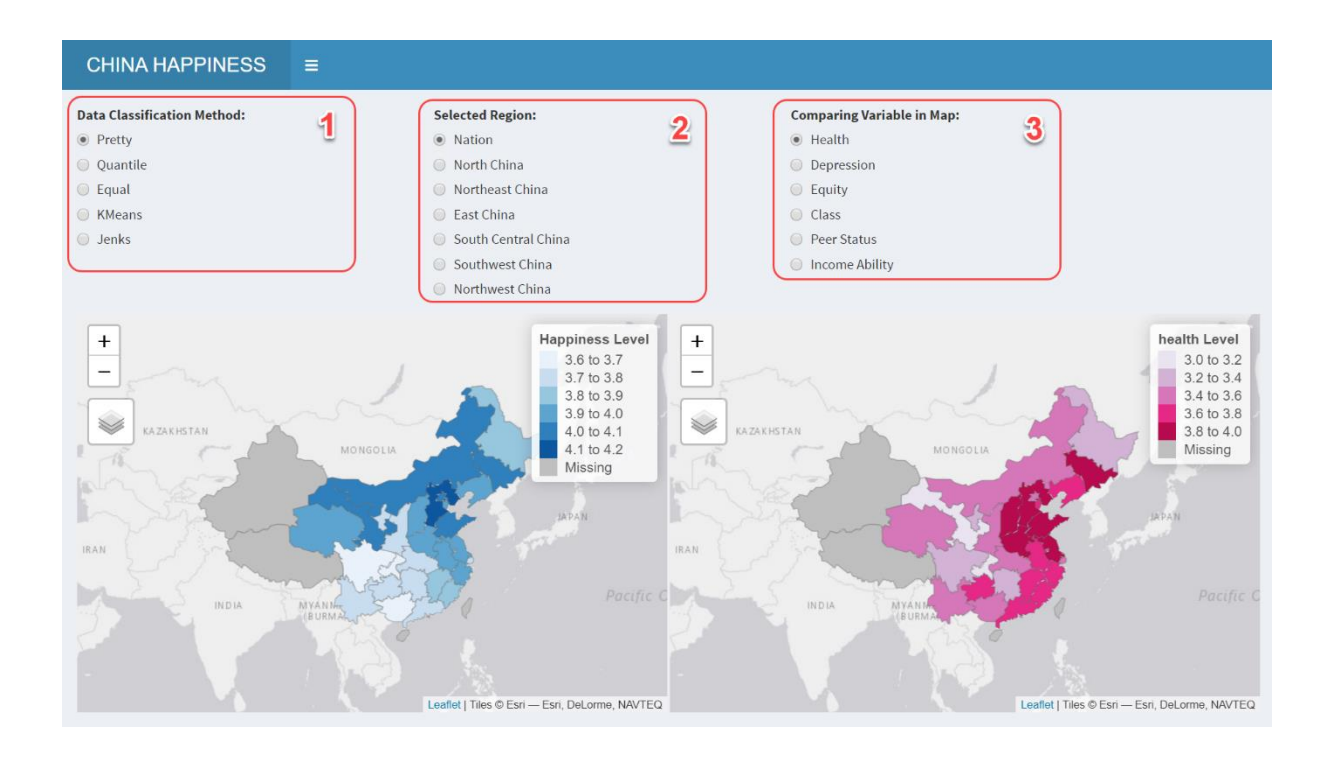

# <span id="page-6-0"></span>7. Cluster Analysis

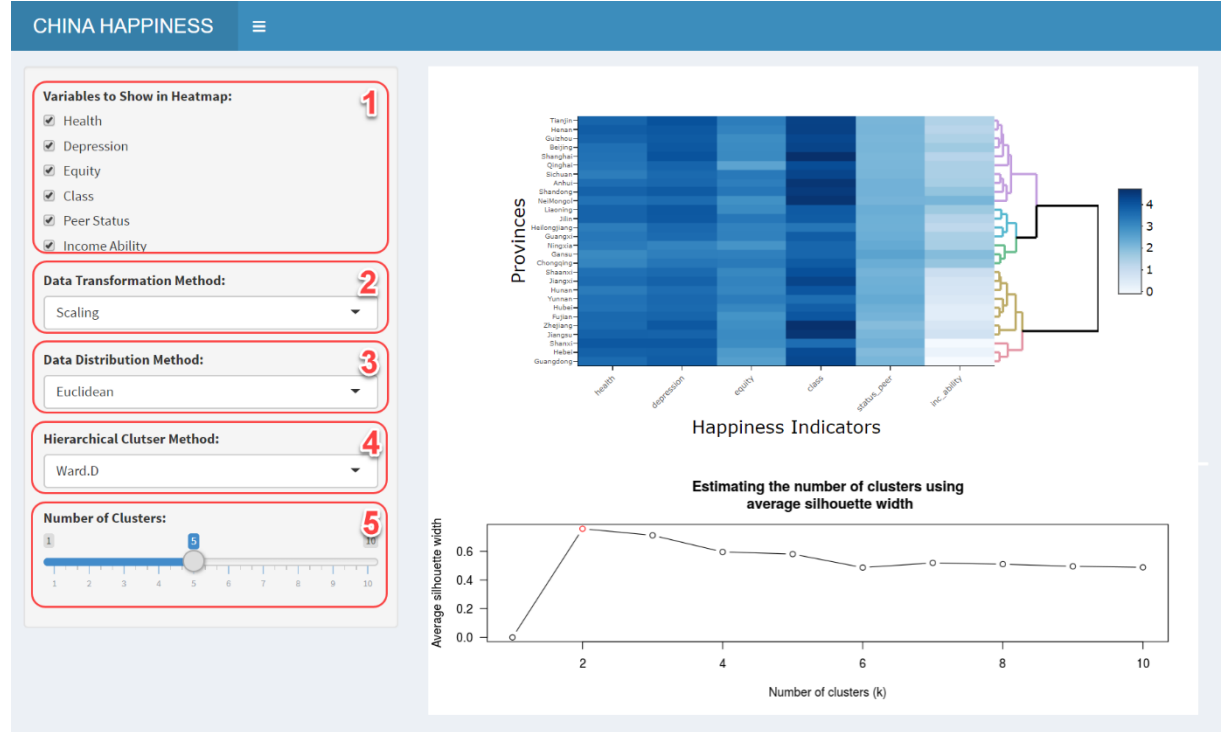

## 1) Control – Heatmap Variable

<span id="page-6-1"></span>The controller is used to select variables to show in heatmap.

## 2) Control – Transformation Method

<span id="page-7-0"></span>Default selected Scaling as data transformation method, user can change to following methods: Scaling, Normalising or Percentising.

## 3) Control – Distribution Method

<span id="page-7-1"></span>Default selected Euclidean as distribution method, user can change to following methods: Euclidean, Maximum, Manhattan or Canberra.

## 4) Control – Hierarchical Cluster Method

<span id="page-7-2"></span>Default selected Ward.D as hierarchical cluster method, user can change to following methods: Ward.D, Single, Complete, Average or Median.

## 5) Control – Number of Clusters

<span id="page-7-3"></span>The controller is used to change the number of clusters from heatmap.

## 6) Heatmap

<span id="page-7-4"></span>Heatmaps are good for showing variance across multiple variables, revealing any patterns, displaying whether any variables are similar to each other, and for detecting if any correlations exist in-between them.

## 7) Number of Cluster

<span id="page-7-5"></span>The line chart shows the optimal number of clusters, user can determine the number of clusters accordingly.